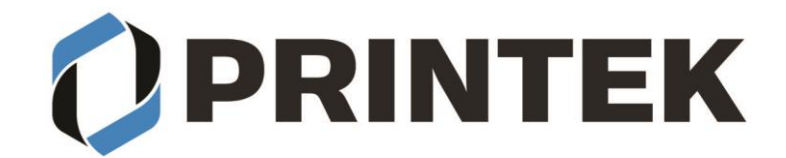

## **FP-541, FP641, VP-420, I-820, MPL-35 Windows 11 Bluetooth installation**

Download the I80 / I820 / FP541 / FP530 / FP530L / VP420 / MLP-35 driver from our web site: https://www.printek.com/windows-desktop/. Unzip the downloaded file into a folder.

## **CONNECTING TO THE PRINTER THROUGH BLUETOOTH:**

- 1. From Start menu select Settings
- 2. Select Devices
- 3. Select Bluetooth & other devices
- 4. Click the Arrow button for Devices

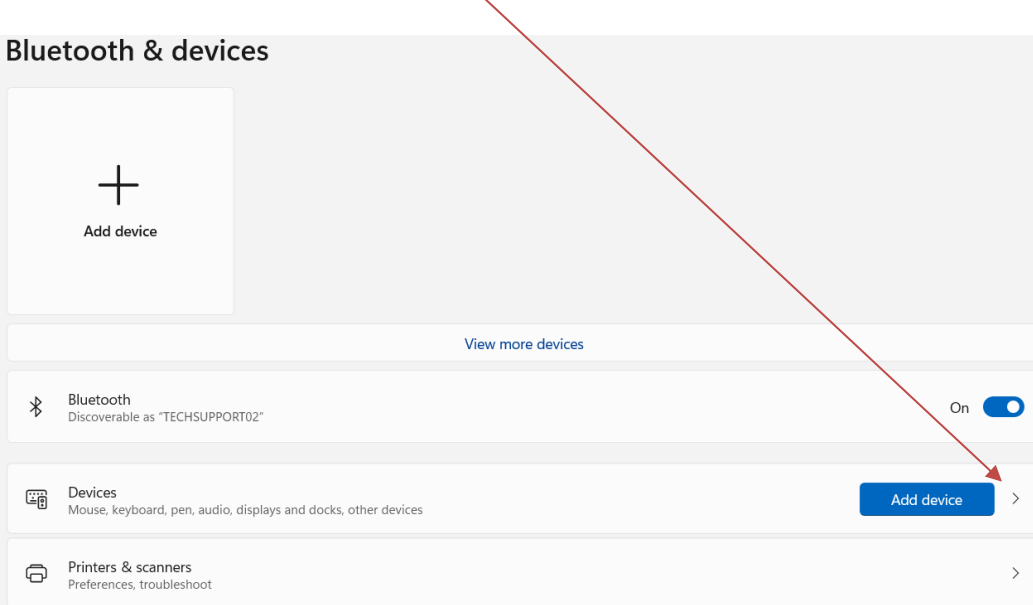

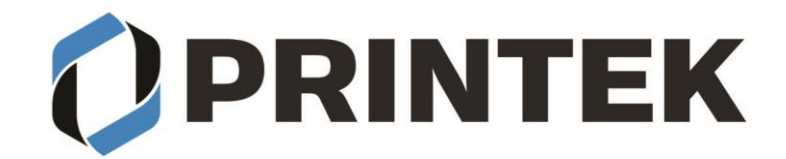

Ñ

#### 5. Change the Bluetooth devices discovery to **Advanced**.

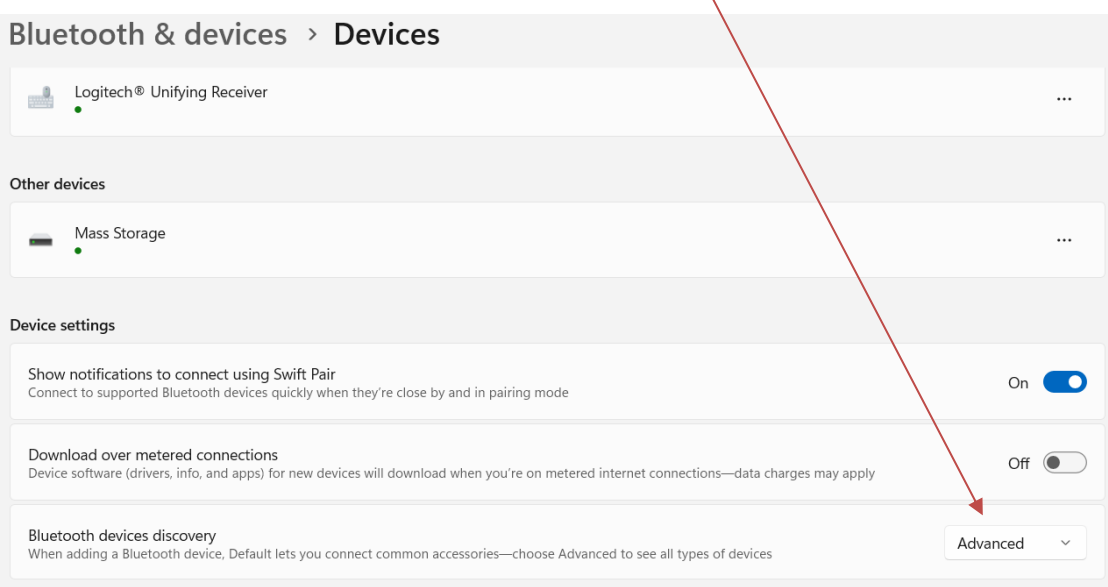

- 6. Go back to Bluetooth & devices
- 7. Select Add Device
- 8. Select Bluetooth
- 9. The printer will appear with a printer symbol next to it

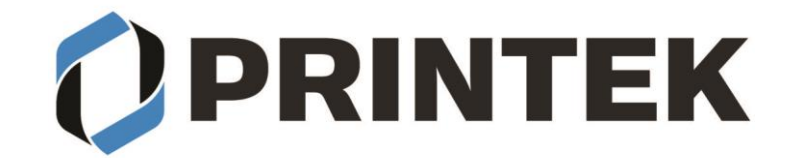

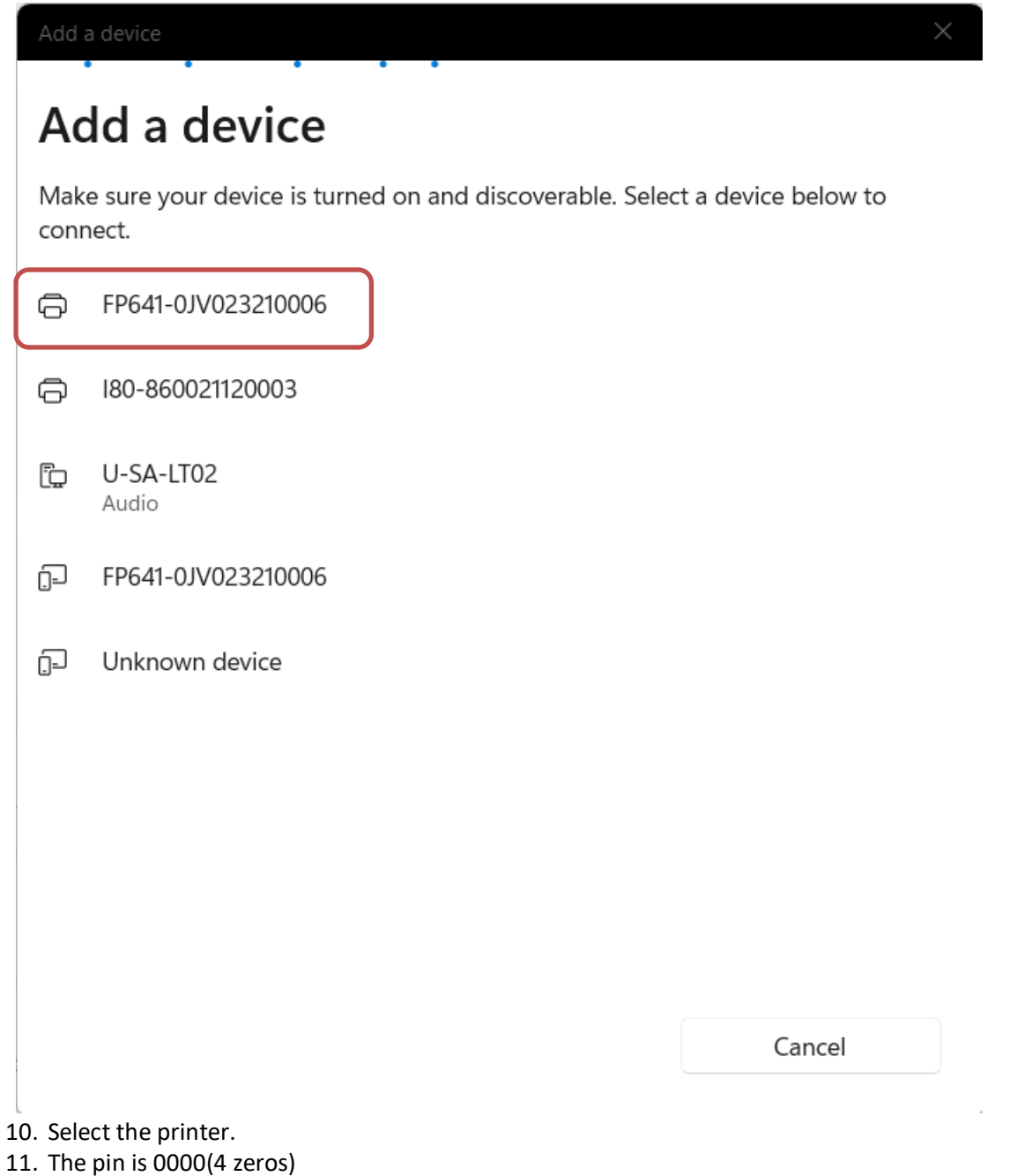

- 12. The paired printer will appear under Bluetooth & devices
	- a. Under the printer it will display Driver is unavailable.

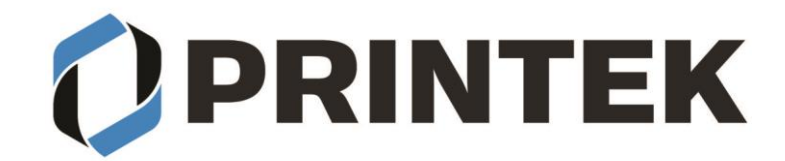

# **Bluetooth & devices**

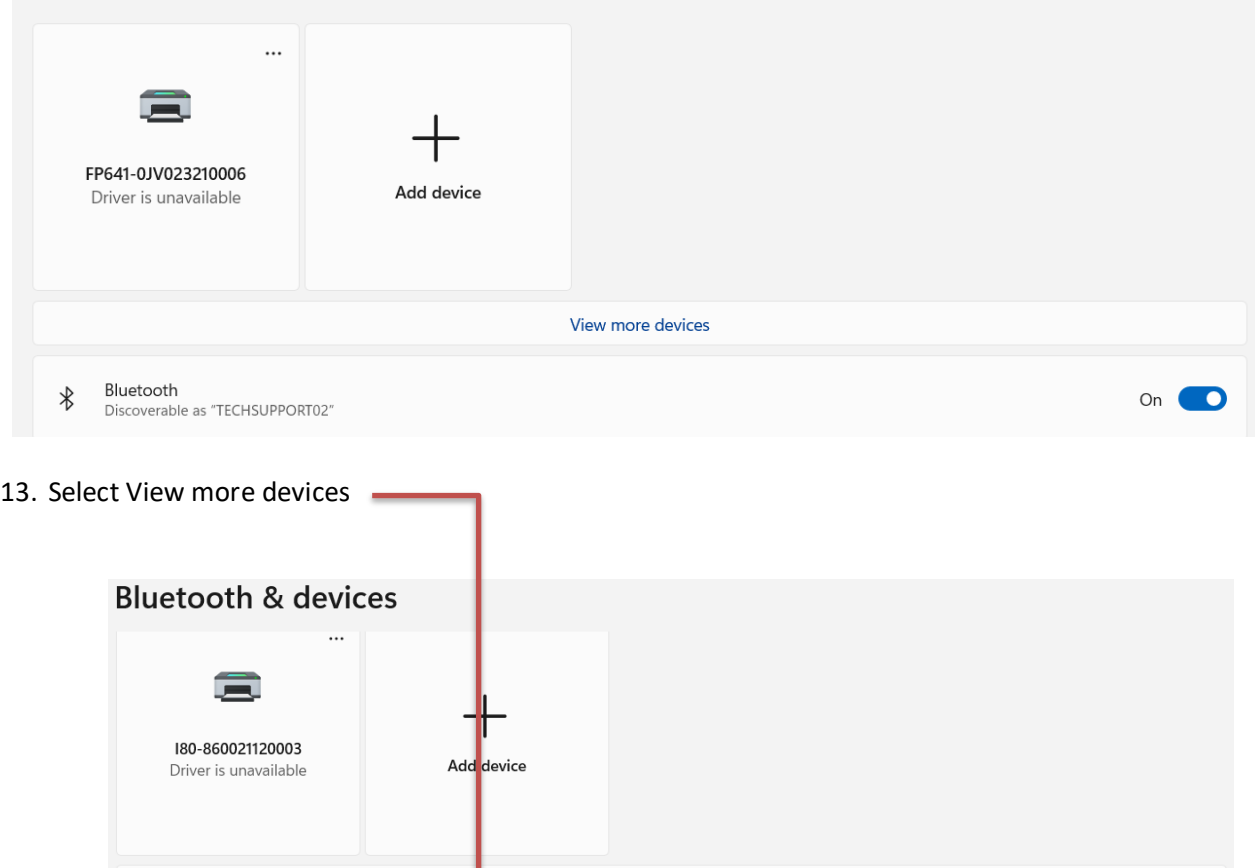

- 14. Scroll down to find **Related settings**
- 15. Select **More Bluetooth options**
- 16. Select the COM ports tab
- 17. Note the outbound COM Port number assigned to the printer. You will use this number when installing the printer driver.

View more devices

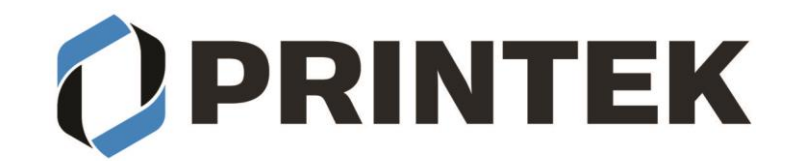

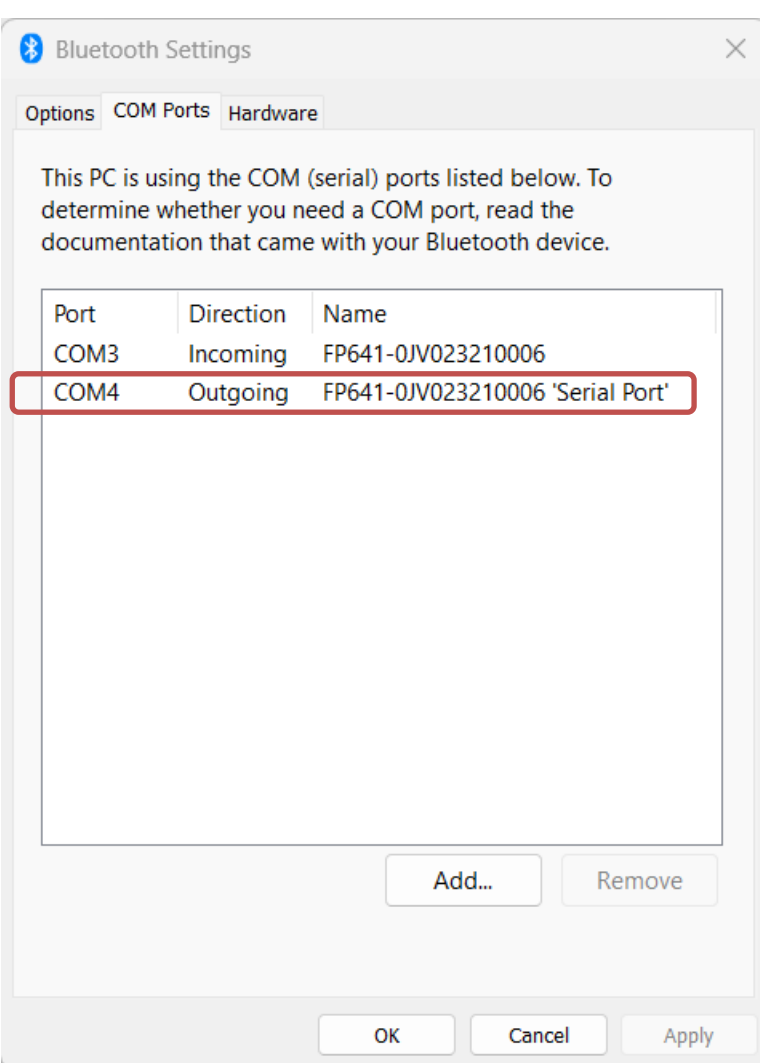

18. Select OK to close the window.

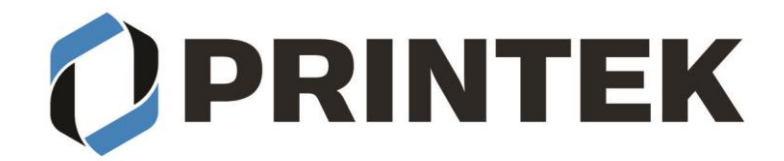

### **INSTALLING THE PRINTER DRIVER:**

- 1. From the folder that you unzipped the driver files to select "DriverSetup"
- 2. Select Language you want the driver to be installed with
- 3. Select "OK"
- 4. Select "Next"
- 5. Select "Cancel" for manual installation
- 6. Select the printer model
- 7. Select "Next"
- 8. Select the COM port number you got from the Bluetooth settings.
	- a. If the COM port number is not listed restart your PC and restart the driver installation.
- 9. Select if you want this to be default printer
- 10. Select if you want to print a test page
- 11. Select "Next"
- 12. Verify the model and port setting is correct select "Finish"
- 13. A popup window will inform you the driver was successfully installed select "OK"
- 14. You should see the Printek model listed in your Printers & scanners

### Bluetooth & devices > Printers & scanners Add device Add a printer or scanner FP641-0JV023210006  $\equiv$ Driver is unavailable £ Microsoft Print to PDF  $\rightarrow$ 貢  $\rightarrow$ OneNote (Desktop) OneNote (Desktop) 貴  $\rightarrow$ Not connected 量 PRINTEK FP641  $\rightarrow$

- 15. You will notice the printer is listed twice in the Printers & scanners.
	- a. The listing with the serial number is the Bluetooth connection.
	- b. The listing for the printer is the printer driver.